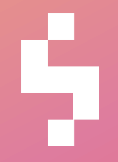

**Solteq Tekso v.4.0**

# Versiopäivitysohje

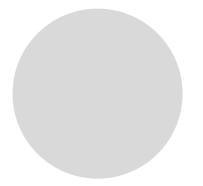

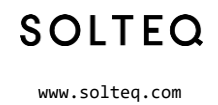

## Sisällysluettelo

5

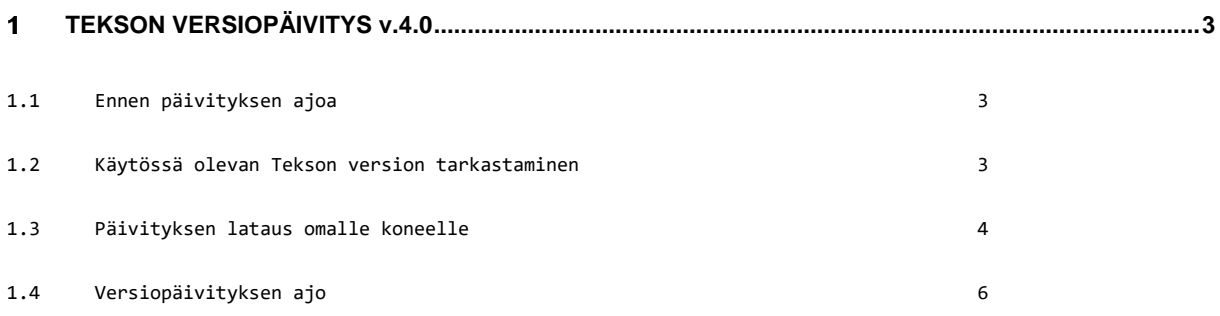

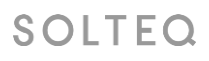

Solteq Oyj, Aviabulevardi, Karhumäentie 3, 01530 VANTAA, Tel +358 (0)20 14444 Domicile Vantaa | VAT no. FI0490484-0

www.solteq.com

#### <span id="page-2-0"></span>**TEKSON VERSIOPÄIVITYS v.4.0** 1

Saamassanne tiedotteessa on linkki Tekson uuteen 4.0 versiopäivitykseen. Lue tämä ohje tarkkaan ennen kun aloitat versiopäivityksen. Linkin takaa löytyy myös uuden version dokumentointi, joka on hyvä lukea ennen päivitystä.

#### **HUOM! Päivitys tehdään joka myymälässä samana päivänä**

#### <span id="page-2-1"></span>**1.1 Ennen päivityksen ajoa**

Sulje kaikki kassat ja työasemat ennen päivitysohjelman käynnistämistä.

Päivitysohjelma ajetaan ainoastaan myymälän palvelimella tai stand alone –kassalla (stand alone = myymälässä vain yksi kone joka toimii kassana ja Tekson pääkoneena). Verkkokassat, työasemat ja kannettavat päivittyvät automaattisesti, kun ne käynnistetään ensimmäisen kerran versiopäivityksen jälkeen.

Huom! Mikäli käytössä kannettavia joita pystyy käyttämään myös myymälän ulkopuolella eli ns. salkku Teksoja, huomioithan että UpdateTekso40.exe paketti täytyy aina tallentaa palvelimen Tekso kansioon. Muissakin tapauksissa se on suotavaa, joskaan ei pakollista.

Päivityksen voi tehdä joko aamulla ennen liikkeen aukeamista tai illalla liikkeen sulkemisen jälkeen. Päivitysajankohtaa suunnitellessa kannattaa huomioida, että päivityspaketin latautuminen palveluverkon sivustolta voi kestää muutaman minuutin ja varsinaisen versiopäivityksen teko 5-60 minuuttia tietokantojen koosta ja koneen suorituskyvystä riippuen.

#### **Ota varmuuskopio ennen päivitystä.**

#### <span id="page-2-2"></span>**1.2 Käytössä olevan Tekson version tarkastaminen**

Ennen 4.0 päivityksen tekoa tulee tarkastaa, että käytössä on versio 3.00 - 3.2. Tarkastus on helppo tehdä Tekson päävalikon kautta, vasemman yläkulman Ohje -> Tietoja kohdasta

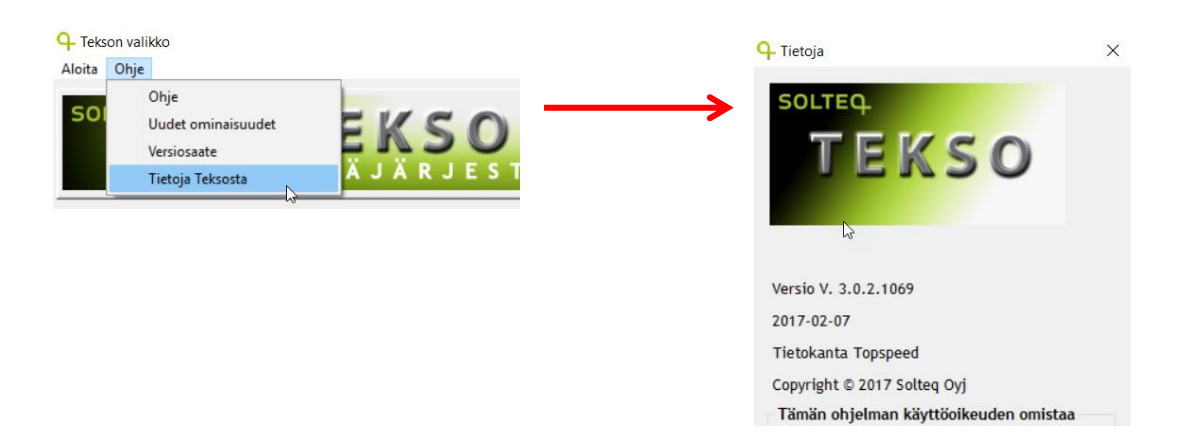

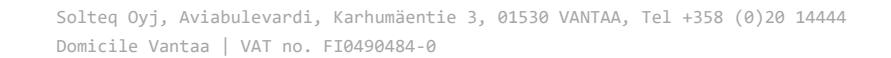

www.solteq.com

**SOLTEQ** 

### <span id="page-3-0"></span>**1.3 Päivityksen lataus omalle koneelle**

Osoitteesta [http://tekso.solteq.com](http://tekso.solteq.com/) löytyy linkki josta version lataus voidaan suorittaa. Samassa osoitteessa sijaitsee tämä ohje sekä versiosaate. Mikäli käytössänne on vielä Tekso 3.00 versiota vanhempi versio, löytyy osoitteesta myös Tekso 3.00 versiopäivitys, joka tulee suorittaa ennen 4.0 version päivitystä.

Versiopäivityksen suorittava ohjelma ladataan koneelle klikkaamalla sivuilta "Lataa Tekso 4.0 päivityspaketti" -linkkiä

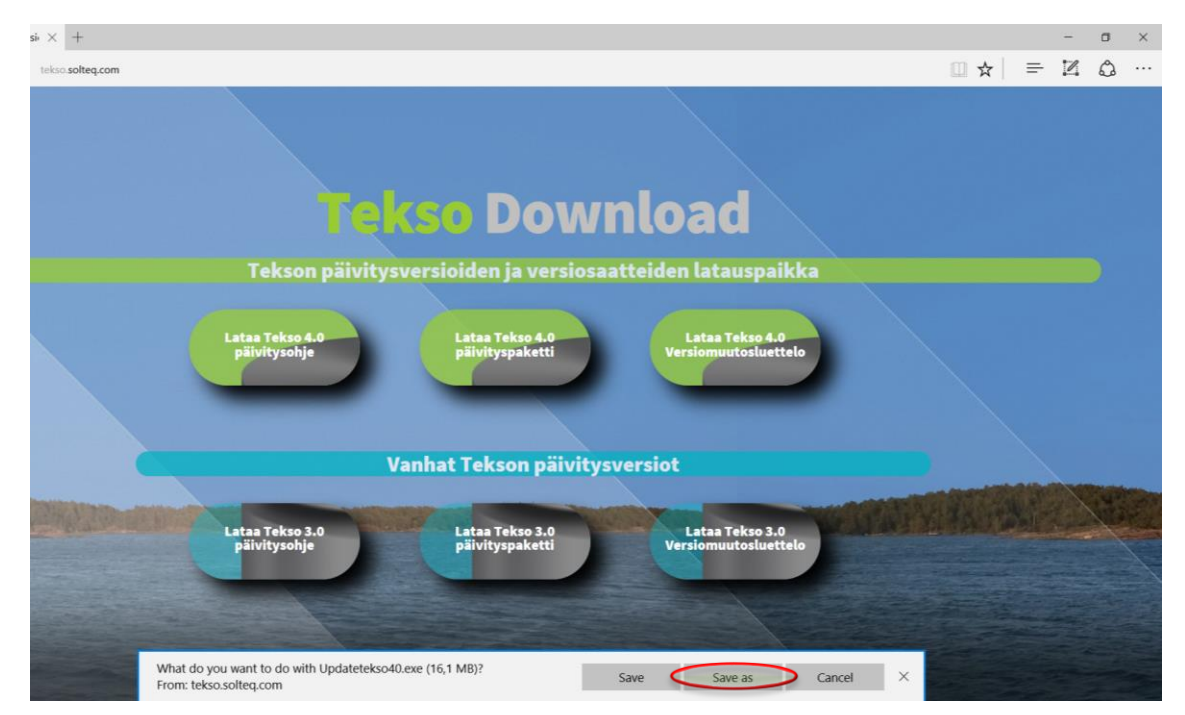

Linkkiä klikatessa aukeaa selaimen alapalkkiin ilmoitus. Valitaan Save -> Save As / Tallenna -> Tallenna nimellä

*Huom! Latausruutu saattaa näyttää erilaiselta eri selaimissa / käyttöjärjestelmäversioissa, mutta jokaisesta pitäisi löytyä vastaavat vaihtoehdot.*

**SOLTEQ** 

Solteq Oyj, Aviabulevardi, Karhumäentie 3, 01530 VANTAA, Tel +358 (0)20 14444 Domicile Vantaa | VAT no. FI0490484-0

www.solteq.com

Tämän jälkeen aukeaa ikkuna jossa versiopäivityspaketti tallennetaan Tekso kansioon joka sijaitsee joko polussa C:\MD\TEKSO tai D:\MD\TEKSO

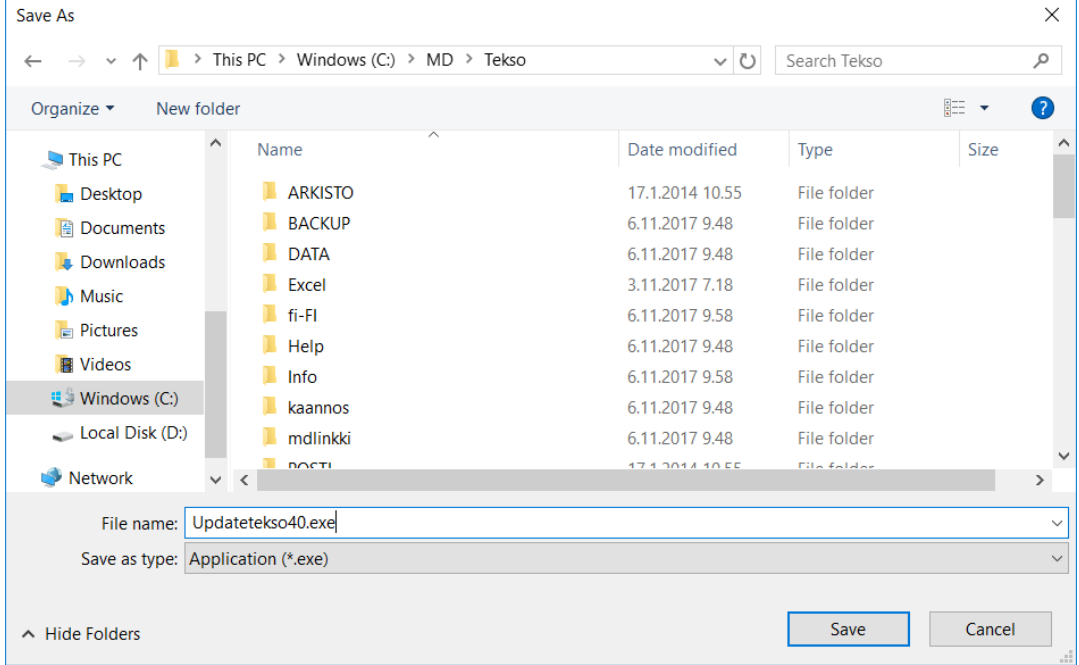

Tämän jälkeen selainikkunan alapalkissa näkyy että päivityspaketti on ladattu

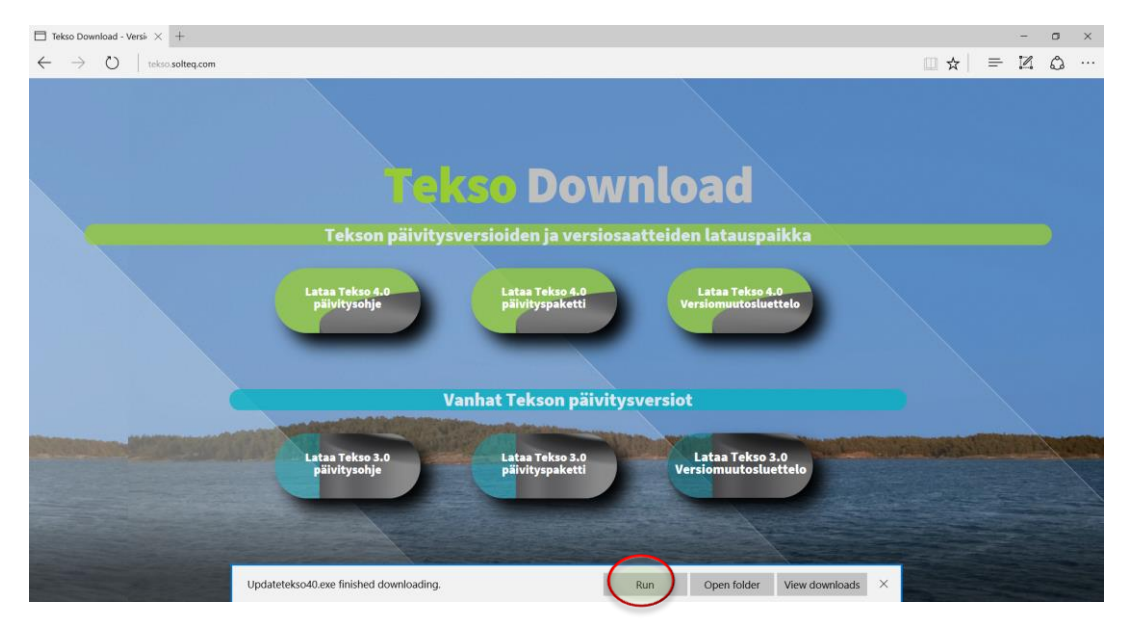

Nyt valitaan Run jolloin versiopäivitys käynnistyy suoraan.

**Huom.** Run siis käynnistää jo päivityksen suorituksen.

**SOLTEQ** 

Solteq Oyj, Aviabulevardi, Karhumäentie 3, 01530 VANTAA, Tel +358 (0)20 14444 Domicile Vantaa | VAT no. FI0490484-0

www.solteq.com

#### <span id="page-5-0"></span>**1.4 Versiopäivityksen ajo**

Versiopäivityksen suorittava ohjelma käynnistetään siis Suorita / Run –painikkeesta. Näkyviin tulee alla oleva Tervetuloa ruutu.

Ruudulta jatketaan eteenpäin Seuraava –painikkeella.

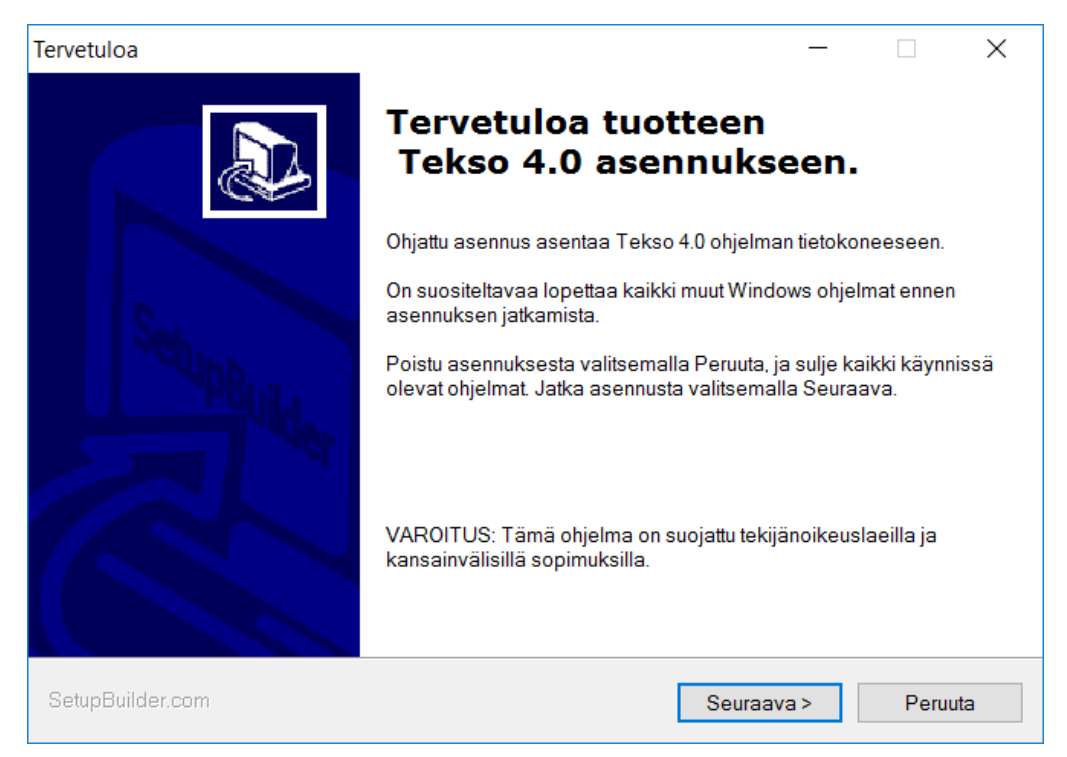

Seuraavaksi hyväksytään kansio, jossa Tekso sijaitsee. Oletuksena ohjelma tarjoaa Tekson asennuskansiota eli d:\md\tekso– tai c:\md\tekso–kansiota. Tarkista että ehdotettu kansio on oikein ja muuta se tarvittaessa Selaa –painikkeen avulla. **Huom! Vain poikkeustapauksissa kohdekansion muuttaminen on tarpeen.**

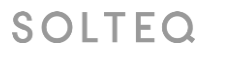

Solteq Oyj, Aviabulevardi, Karhumäentie 3, 01530 VANTAA, Tel +358 (0)20 14444 Domicile Vantaa | VAT no. FI0490484-0

www.solteq.com

Kansion valinnan/hyväksynnän jälkeen tästä jatketaan eteenpäin Seuraava – painikkeella.

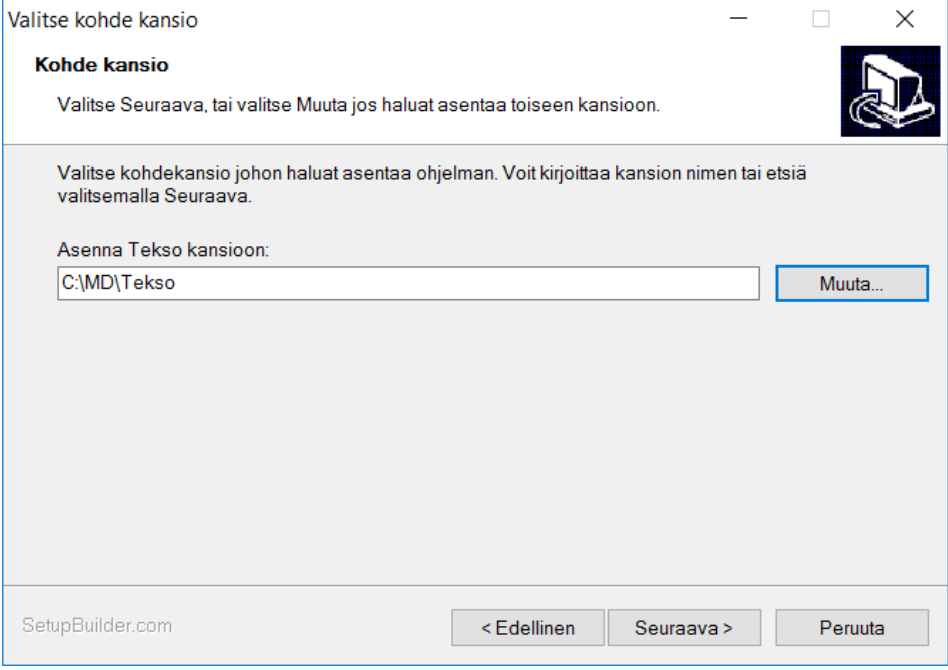

Seuraavassa ruudussa ohjelma näyttää vielä päivitystiedot. Ruudusta jatketaan eteenpäin Seuraava – painikkeella.

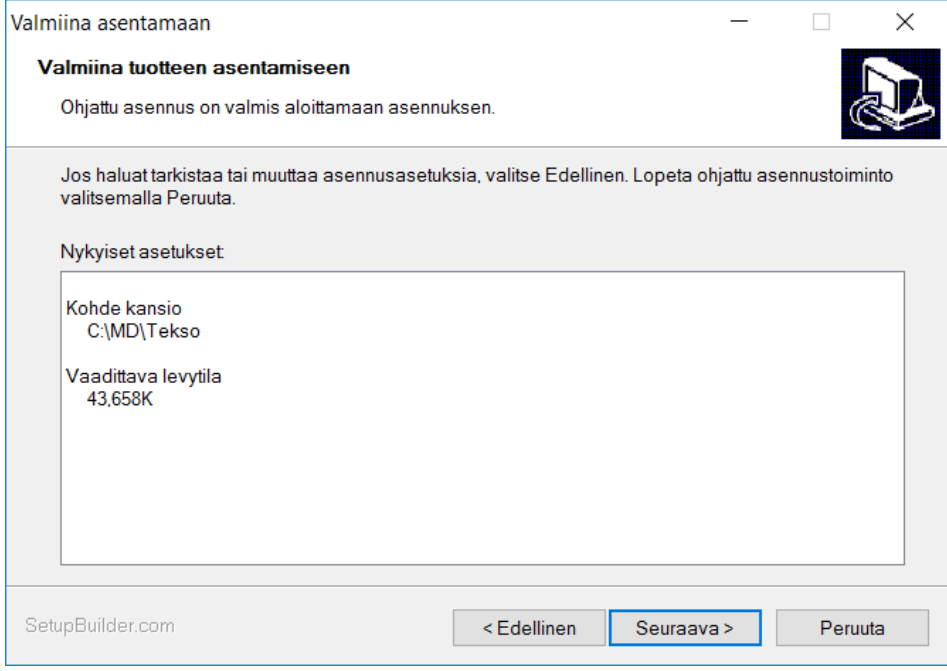

Solteq Oyj, Aviabulevardi, Karhumäentie 3, 01530 VANTAA, Tel +358 (0)20 14444 Domicile Vantaa | VAT no. FI0490484-0

www.solteq.com

Tämän jälkeen päivitysohjelma käynnistyy ja tarkastaa ettei Tekso ole käytössä työasemilla tai kassoilla. Odota suorituksen valmistumista

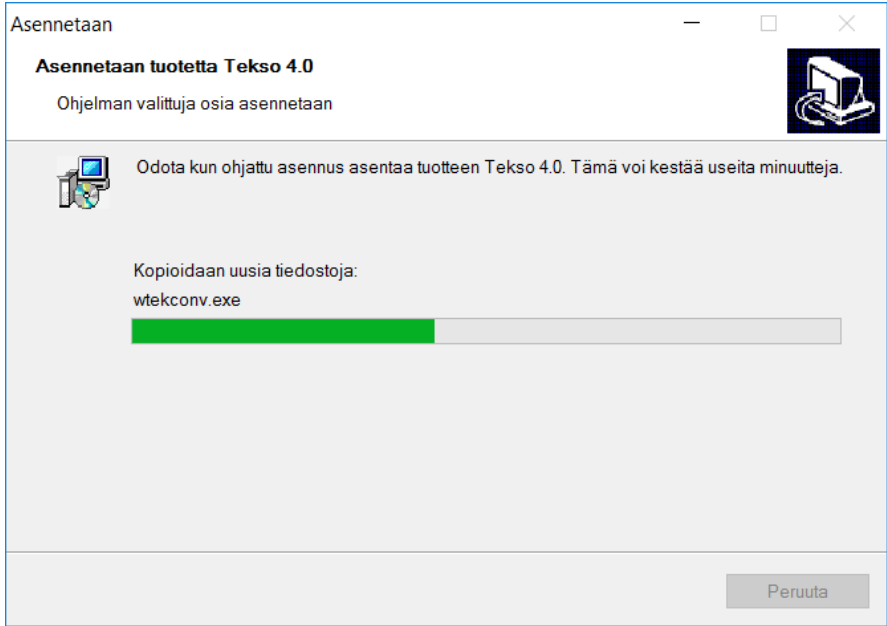

Kun päivitys on valmis, tulee ruudulle ilmoitus

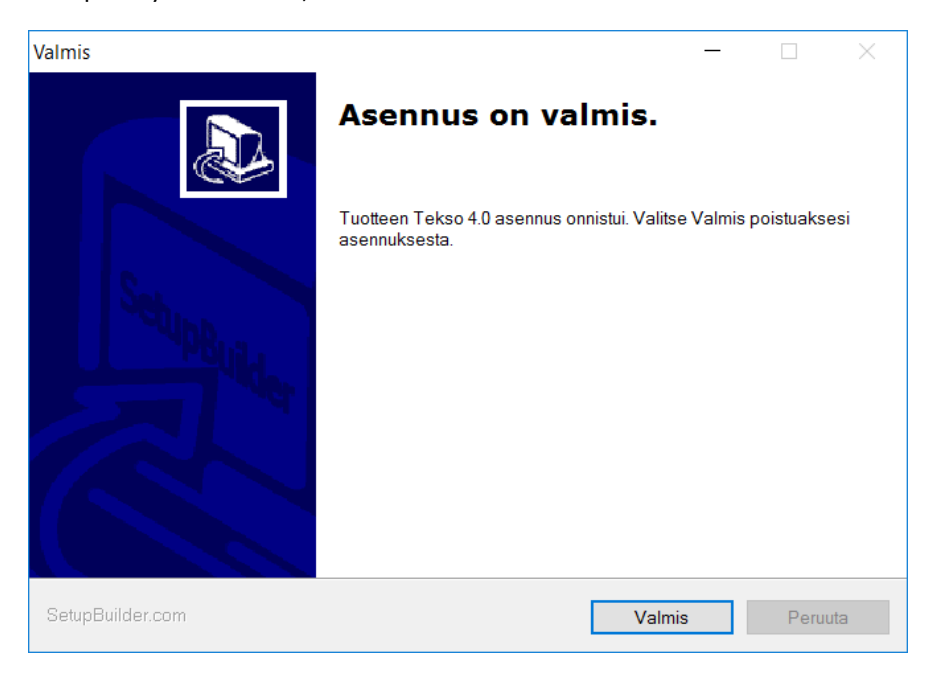

Ohjelma pyytää poistumaan päivitysohjelmasta Valmis-painikkeella. Tämän jälkeen aukeaa vielä erillinen tiedote päivityksen onnistumisesta.

Tämän jälkeen kassat päivittävät itsensä automaattisesti kassaohjelman käynnistymisen yhteydessä.

**Ongelmatilanteissa voit ottaa yhteyttä Asiakastukeemme, puh. 09 5422 5402**

SOLTEQ

Solteq Oyj, Aviabulevardi, Karhumäentie 3, 01530 VANTAA, Tel +358 (0)20 14444 Domicile Vantaa | VAT no. FI0490484-0

www.solteq.com